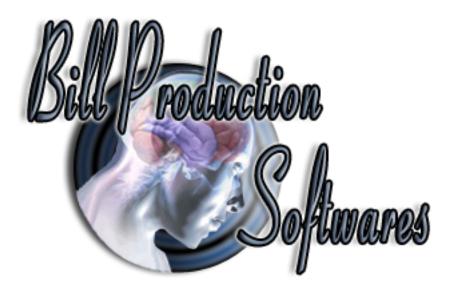

### Bill Redirect Software How To Schedule the opening and closing relays with the Symcod product Bridge-IP

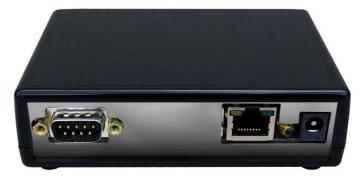

Supported Operating Systems: Windows 98, Me, 2000, 3000, XP, NT4, Vista.

## This tutorial shows how you can schedule opening/closing Bridge-IP relays with Bill Redirect software at the time and frequency that you specify.

Use this documentation with the product : Bill Redirect Version 6.0C or more.  $({\rm Rev.:}\ 15/04/2009)$ 

Our Internet site: <u>http://www.billproduction.com/</u> Email: <u>info@BillProduction.com</u>

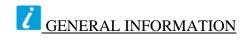

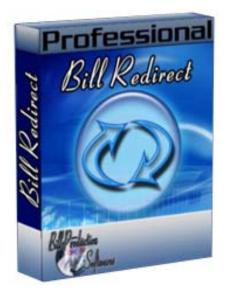

To configure this software you have to enter in the field password <u>www.billproduction.com</u>, In the configuration options you have the possibility to change this password for what you want. To close this software, type END in the password field.

#### **Software configuration and integration service**

It's free, fast (usually the same day), and efficient ! Submit your case to <u>info@billproduction.com</u> and receive a customized answer !

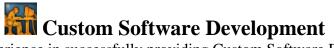

With over 15 years of experience in successfully providing Custom Software Development solutions for over 300 customers, we have honed our processes and skills to cater to your specific business needs. To request a feature, a Customize option or any kind of Software: Contact by email: info@billproduction.com

#### **Step by Step Configuration**

#### This tutorial shows how you can schedule opening/closing Bridge-IP relays with Bill Redirect software at the time and frequency that you specify.

Perfect to control door lock with a schedule, Bell systems, light, motor, clock display synchronisation, messages display panel ...

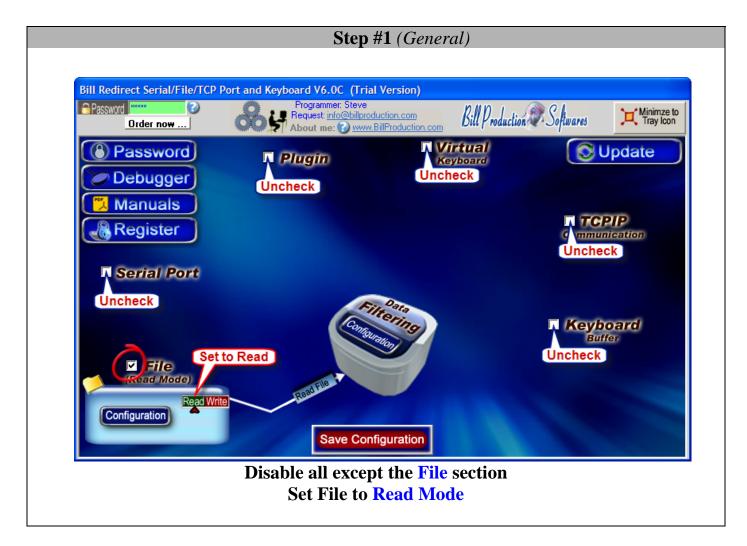

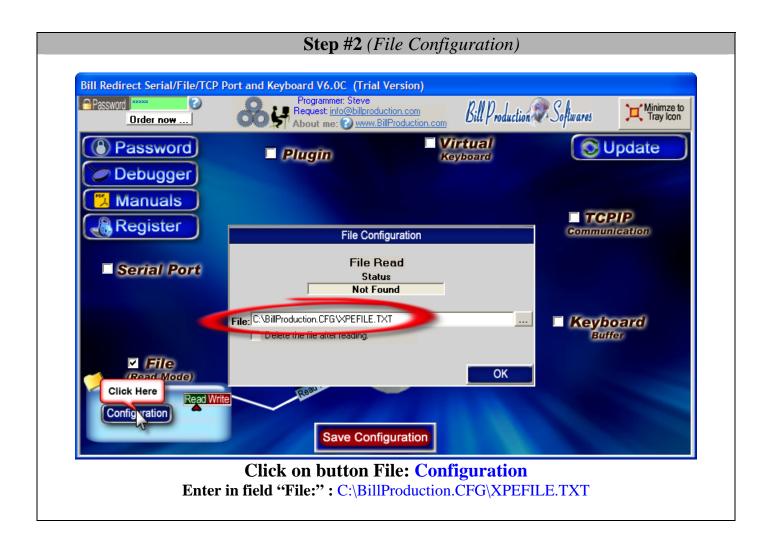

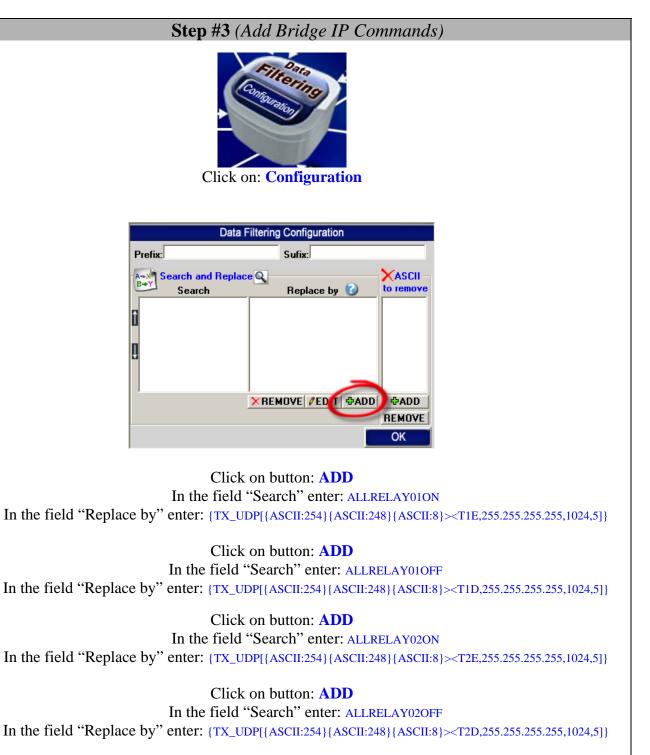

\* To control the relay of a specific Bridge IP replace 255.255.255.255 by the Bridge IP address.
\* To see all possible Bridge IP commands, please consult the manual Symcod Bridge IP manual.
\* To control Door Lock access with a user list validation and with a schedule, use the Relay #1 for user access and the relay #2 for the schedule.
\* You can also control the Bridge IP relays via the Virtual Keyboard !

Step #4

Download and copy this file: http://www.billproduction.com/BillRDoAction.exe

> to your directory: C:\BillProduction.cfg\

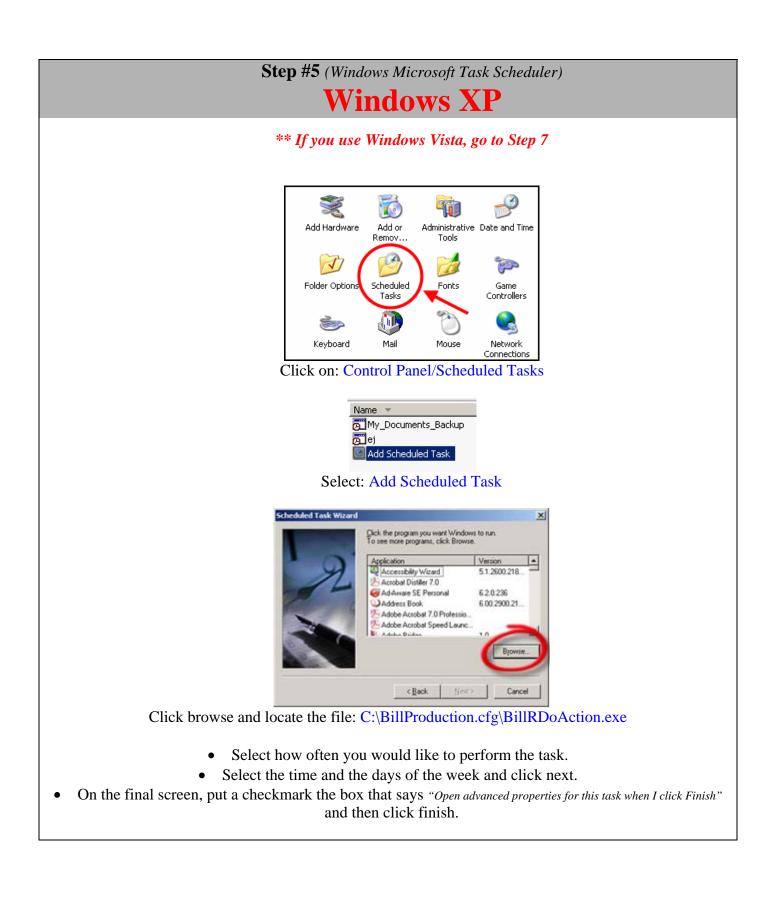

|   | SHUTDOWN                | <u>? ×</u>                                                                                                 |
|---|-------------------------|----------------------------------------------------------------------------------------------------|
|   | Task Sched              | fule Settings                                                                                              |
|   | <b>C:</b> \\\           | VINDOWS\Tasks\SHUTDOWN.job                                                                                 |
|   | <u></u><br><u>B</u> un: | C:\BillProduction.cfg\BillRDoAction.exe command                                                            |
|   |                         | <u>B</u> rowse                                                                                             |
|   | Start in:               | C:\BillProduction.cfg                                                                                      |
|   | <u>C</u> omments:       |                                                                                                    |
|   | _                       |                                                                                                    |
|   |                         |                                                                                                    |
|   | R <u>u</u> n as:        | Set password                                                                                               |
|   |                         |                                                                                                    |
|   | 🔲 Run only if           |                                                                                                    |
|   |                         | scheduled task runs at specified time)                                                                     |
|   |                         | OK Cancel Apply                                                                                            |
| 1 |                         | ve will see the advanced properties window                                                                 |
|   | -                       | e the word <b>command</b> by your command(s)<br>ridge IP relay #02 replace the <b>command</b> by: ALLRELAY |

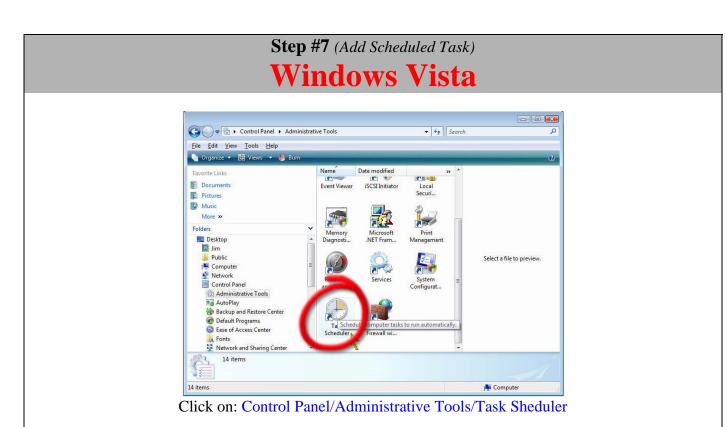

Click on the "Create Task" Action item ... This will open the Create Task Window.

| eneral | Triggers   | Actions (    | Conditions  | Settings      |                 |               |    |        |       |
|--------|------------|--------------|-------------|---------------|-----------------|---------------|----|--------|-------|
| When y | ou creato  | a task, you  | can specify | the condition | s that will tri | gger the task |    |        |       |
| Trigge | r          | Detai        | ls          |               |                 |               |    | Status |       |
|        |            |              |             |               |                 |               |    |        |       |
|        |            |              |             |               |                 |               |    |        |       |
|        |            |              |             |               |                 |               |    |        |       |
|        |            |              |             |               |                 |               |    |        |       |
|        |            |              |             |               |                 |               |    |        |       |
| Nev    | v          | <u>E</u> dit | Delet       | e             |                 |               |    |        |       |
|        | <b>−</b> ∖ | -            |             |               |                 |               |    |        |       |
|        |            |              |             |               |                 |               | OK |        | Cance |

Click on the Triggers tab click on the "New" box.

- Select how often you would like to perform the task.
- Select the time and the days of the week and click next.

| Step #8 (Add Scheduled Task)<br>Windows Vista                                                                                                    |
|----------------------------------------------------------------------------------------------------|
| Create Task         When you create a task your must specify the action that will occur when your task starts.         Image: Create Task         Image: Create Task |
| You must specify what action this task will perform.<br>Act <u>i</u> on: Start a program -                                                                                                    |
| Settings<br><u>P</u> rogram/script:                                                                                                    |
| "C:\BillProduction.cfg\BillRDoAction.exe"                                                                                                    |
| Add arguments (optional): command                                                                                                    |
| Click browse and locate the file: C:\BillProduction.cfg\BillRDoAction.exe<br>and click on the Open button.<br>Replace the word <b>command</b> by your command(s)                                                                                                    |
| Example to OPEN all Bridge IP relay #02 replace the <b>command</b> by: ALLRELAY02ON Example to CLOSE all Bridge IP relay #02 replace the <b>command</b> by: ALLRELAY02OFF                                                                                                    |
| * To see all possible Bridge IP commands, please consult the manual Symcod Bridge IP manual                                                                                                    |
|                                                                                                    |

Save Configuration

Click on button: Save Configuration TEST For more documentation visit:

#### http://www.billproduction.com/documentation.html

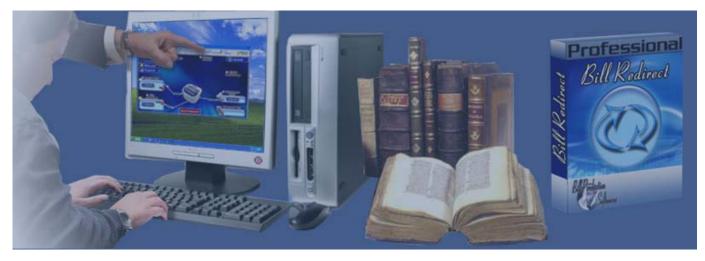

If a problem persist use the Software configuration and integration service It's free, fast, and efficient ! Submit your case to info@billproduction.com and receive a customized answer !

# PERSONALIZE

You can personalize my software with your company name, logo, skins, password, directory... With this possibility you can distribute my software with your company information ! The end user, will think that you are the creator of this software !

- To Extract the current configuration setting, just type in the field password: SAVE\_SKIN

- After this action, a message box appear to indicate where is the configuration.

- Now you can modify this configuration files for what you want (Skin\*.\*).

- To re-load your skin modification type in the password field: LOAD\_SKIN

\*At startup my software load automatically your configuration

\*To open the mouse position monitor, type MOUSE in the field password and move the main window in the left top corner.

How change the default configuration directory:

\*By default the configuration of my software is in the directory: C:\BillProduction.CFG\ To change this directory:

- In the same directory that my .exe application or in your C:\ modify the file: BPCFGDIR.TXT

\* This file contain the default configuration directory.

\* Several BillRedirect softwares in differents computers, can use the same directory over the network. If the configuration changed in a computer, then other computers automatically synchronize in the next 5 seconds.

All the configuration is by default in C:BillProduction.cfg\*.\* then to duplicate the configuration from a computer to another, just copy this directory.

\* Don't forget to close Bill Redirect on target computer before copy the configuration.

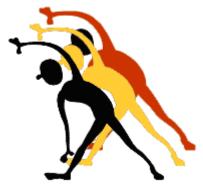

For more flexibility/options or an installation package build for your company: <u>info@BillProduction.com</u>

\*Also available on request, all our advertising (PDF format) are available in source mode (Document Word), send your request by e-mail to: <u>info@BillProduction.com</u>